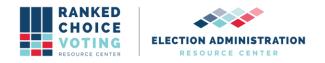

## **Tabulator Command Line Instructions**

Relevant to: NYRT120-27/NYRT120-34

**URCVT v.1.2.0 240-NY Command Line Instructions v.1.0.0** document is solely for use in the State of New York. This document can be expanded or updated as is necessary or required. Any recommendations listed in this document should not supersede user jurisdiction procedures or other controlling governance entities.

## URCVT v.1.2.0 240-NY Command Line Instructions v.1.0.0

To run the tabulation for a config file via the command line, users must open a terminal, navigate to the root directory of the unzipped software build, and use a command similar to the one that launches the GUI, except with different arguments. The final argument is the name of the config file to be tabulated. All tabulation will be done in the terminal window. The URCVT user interface will not appear. If command line launch is successful, URCVT will tabulate a contest according to the requirements of the configuration file in the command line argument. Following are detailed steps for how to launch the URCVT in the command line.

On Windows:

- 1. Open Start Menu
- 2. Type Command Prompt. Hit enter.
- 3. Command Prompt will launch. Screenshot displays example of Command Prompt.

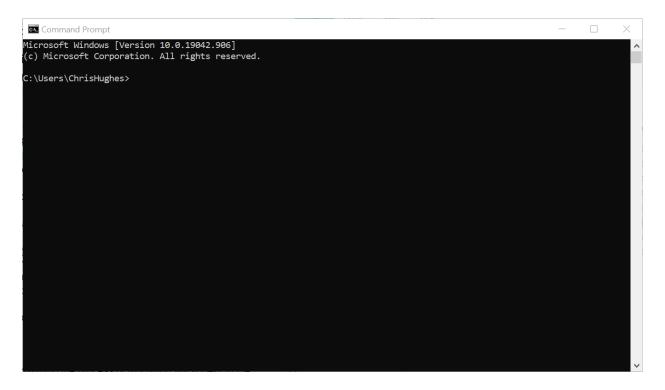

URCVT v.1.2.0, *240-NY Command Line Instructions* v.1.0.0. Document is created solely for the New York State Board of Elections and is considered v.1.0.0 because the document is new for this system. 4/27/2021

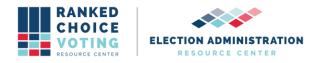

- User needs to direct Command Prompt to the folder where the URCVT software is installed. Type cd. Insert the folder name: locate the folder rcv under the folder universal\_rcv\_tabulator\_v1.2.0\_windows in File Explorer.
- 5. Click on the rcv folder and while continuing to hold the button down, drag the file to the Command Prompt window and place after cd.
  - a. Example: cd C:\Users\user\Desktop\universal\_rcv\_tabulator\_v1.2.0\_windows\rcv
- 6. Hit enter. Screenshot displays result of successful execution of previous steps.

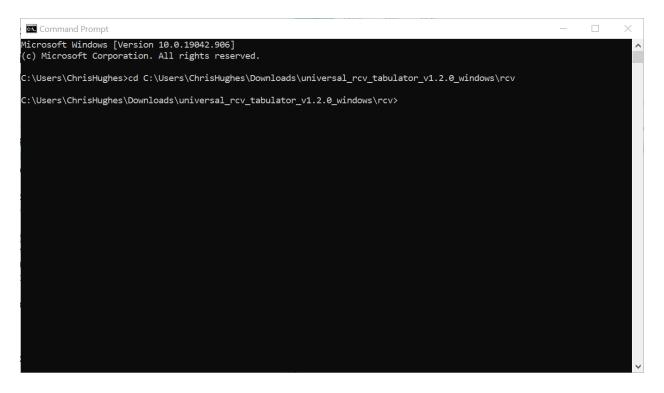

- 7. Type in bin\java -m network.brightspots.rcv/network.brightspots.rcv.Main -cli [filename]
  - a. Filename should be the name of the configuration file for the URCVT to use to process the contest. Example:
    "C:\Users\Users\Desktop\universal\_rcv\_tabulator\_v1.2.0\_windows\rcv\sample\_in put\sample\_interactive\_tiebreak"
  - b. Screenshot shows example of correct command prompt entry for this example.

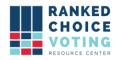

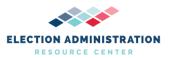

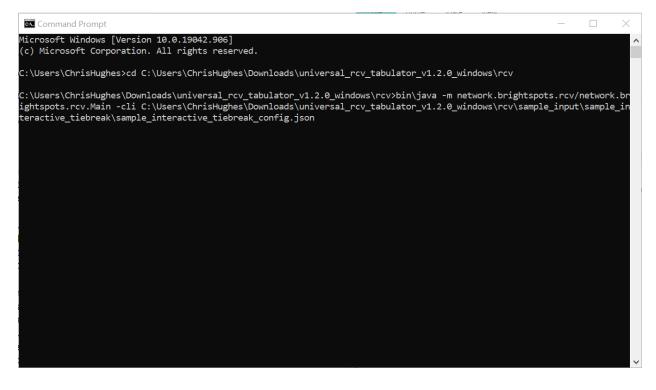

- 8. Filename can be copied over into the Command Prompt by finding the configuration file in File Explorer, clicking on the file, and dragging the file over to the Command Prompt window.
- 9. Press enter.
- 10. Tabulation will run. Messages explaining the process of tabulation will appear in the Command Prompt window. Screenshot shows example of messages sent during tabulation.

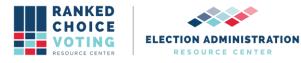

| 🖾 Command Prompt - bin\java -m network.brightspots.rcv/network.brightspots.rcv.Main -di C:\Users\ChrisHughes\Downloads\universal_r 🛛 🛛                                                                                                    |
|----------------------------------------------------------------------------------------------------|
| C:\Users\ChrisHughes\Downloads\universal_rcv_tabulator_v1.2.0_windows\rcv>bin\java -m network.brightspots.rcv/network.br<br>ightspots.rcv.Main -cli C:\Users\ChrisHughes\Downloads\universal_rcv_tabulator_v1.2.0_windows\rcv\sample_input\sample_in<br>teractive_tiebreak\sample_interactive_tiebreak_config.json<br>Universal RCV Tabulator version 1.2.0         |
| 2021-04-26 07:16:17 EDT INFO: Execution logging to: C:\Users\ChrisHughes\Downloads\universal_rcv_tabulator_v1.2.0_window<br>s\rcv\rcv *.log                                                                                                    |
| 2021-04-26 07:16:17 EDT INFO: Launching Universal RCV Tabulator version 1.2.0<br>2021-04-26 07:16:17 EDT INFO: Host system: Windows 10 version 10.0                                                                                                    |
| 2021-04-26 07:16:17 EDT INFO: Tabulator is being used via the CLI.<br>2021-04-26 07:16:17 EDT INFO: Starting tabulation session                                                                                                    |
| 2021-04-26 07:16:17 EDT INFO: Successfully loaded contest config: C:\Users\ChrisHughes\Downloads\universal_rcv_tabulator<br>_v1.2.0_windows\rcv\sample_input\sample_interactive_tiebreak\sample_interactive_tiebreak_config.json<br>2021-04-26 07:16:17 EDT INFO: Validating contest config                                                                         |
| 2021-04-26 07:16:17 EDT INFO: Contest config validation successful.<br>2021-04-26 07:16:17 EDT INFO: Tabulation logging to: C:\Users\ChrisHughes\Downloads\universal_rcv_tabulator_v1.2.0_windo<br>ws\rcv\sample_input\sample_interactive_tiebreak\output\2021-04-26_07-16-17_audit_*.log<br>2021-04-26 07:16:17 EDT INFO: Computer name: Chris-Hughes-RCVRC-Laptop |
| 2021-04-26 07:16:17 EDT INFO: User name: ChrisHughes<br>2021-04-26 07:16:17 EDT INFO: User name: ChrisHughes<br>2021-04-26 07:16:17 EDT INFO: Config file: C:\Users\ChrisHughes\Downloads\universal rcv tabulator v1.2.0 windows\rcv\sam                                                                                                    |
| ple_input\sample_interactive_tiebreak\sample_interactive_tiebreak_config.json<br>2021-04-26 07:16:17 EDT INFO: Tabulating 'Sample Interactive Tiebreak'<br>2021-04-26 07:16:17 EDT INFO: Parsing cast vote records                                                                                                    |
| 2021-04-26 07:16:17 EDT INFO: Reading ES&S cast vote record file: C:\Users\ChrisHughes\Downloads\universal_rcv_tabulator<br>_v1.2.0_windows\rcv\sample_input\sample_interactive_tiebreak\sample_interactive_tiebreak_cvr.xlsx                                                                                                    |
| 2021-04-26 07:16:18 EDT INFO: Parsed 10 cast vote records successfully.<br>2021-04-26 07:16:18 EDT INFO: There are 4 declared candidates for this contest:<br>2021-04-26 07:16:18 EDT INFO: Sedale Threatt                                                                                                    |
| 2021-04-26 07:16:18 EDT INFO: Yinka Dare<br>2021-04-26 07:16:18 EDT INFO: George Gervin                                                                                                    |

11. When tabulation is complete, Command Prompt will display the message: "INFO: Tabulation Session Completed." Followed by a line stating, "Results written to: [filepath]". The file path will be based on the information included in the Output Directory setting in the configuration file. See URCVT v.1.2.0 08-NY System Operations Procedures v.1.0.0 and URCVT v.1.2.0 300-NY Configuration File Parameters v.1.0.0 for more information. See below for an example of messages sent at the end of successful tabulation.

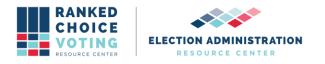

| Command Prompt - X                                                                                                    |
|----------------------------------------------------------------------------------------------------|
| Enter the number corresponding to the candidate who should lose this tiebreaker (or x to cancel):                                |
|                                                                                                    |
| 2021-04-26 07:16:44 EDT INFO: Candidate "George Gervin" lost a tie-breaker in round 2 against "Yinka Dare". Each candida         |
| te had 3 vote(s). The selected candidate was supplied by the operator.                                                           |
| 2021-04-26 07:16:44 EDT INFO: Round: 3                                                                                           |
| 2021-04-26 07:16:44 EDT INFO: Winning threshold set to 5.<br>2021-04-26 07:16:44 EDT INFO: Candidate "Yinka Dare" got 4 vote(s). |
| 2021-04-20 07:16:45 EDT INFO: Candidate "Mookie Blaylock" got 4 vote(s).                                                         |
| The in round 3 for the following candidates, each of whom has 4 vote(s):                                                         |
| 1. Mookie Blaylock                                                                                                    |
| 2. Yinka Dare                                                                                                    |
| Enter the number corresponding to the candidate who should lose this tiebreaker (or x to cancel):                                |
|                                                                                                    |
| 2021-04-26 07:16:46 EDT INFO: Candidate "Mookie Blaylock" lost a tie-breaker in round 3 against "Yinka Dare". Each candi         |
| date had 4 vote(s). The selected candidate was supplied by the operator.                                                         |
| 2021-04-26 07:16:46 EDT INFO: Round: 4<br>2021-04-26 07:16:46 EDT INFO: Winning threshold set to 3.                              |
| 2021-04-26 07:16:46 EDT INFO: Winning threshold set to 5.<br>2021-04-26 07:16:46 EDT INFO: Candidate "Yinka Dare" got 4 vote(s). |
| 2021-04-26 07:15:46 EDT INFO: Candidate "Vinka Dare" was elected in round 4 with 4 votes.                                        |
| 2021-04-26 07:16:46 EDT INFO: Generating summary spreadsheet: C:\Users\ChrisHughes\Downloads\universal rcv tabulator v1.         |
| 2.0 windows\rcv\sample_input\sample_interactive_tiebreak\output\2021-04-26_07-16-17_summary.csv                                  |
| 2021-04-26 07:16:46 EDT INFO: Summary spreadsheet generated successfully.                                                        |
| 2021-04-26 07:16:46 EDT INFO: Generating summary JSON file: C:\Users\ChrisHughes\Downloads\universal_rcv_tabulator_v1.2.         |
| 0_windows\rcv\sample_input\sample_interactive_tiebreak\output\2021-04-26_07-16-17_summary.json                                   |
| 2021-04-26 07:16:46 EDT INFO: JSON file generated successfully.                                                                  |
| 2021-04-26 07:16:46 EDT INFO: Tabulation session completed.                                                                      |
| 2021-04-26 07:16:46 EDT INFO: Results written to: C:\Users\ChrisHughes\Downloads\universal_rcv_tabulator_v1.2.0_windows\         |
| rcv\sample_input\sample_interactive_tiebreak\output                                                                              |
| C:\Users\ChrisHughes\Downloads\universal_rcv_tabulator_v1.2.0_windows\rcv>                                                       |

12. If any of the above commands do not work, double check that you have copied them all over correctly, that you are pointing command prompt to the correct directory, and that all filenames are correctly entered.

## **Document Revision History**

| Date       | Version | Description               | Author          |
|------------|---------|---------------------------|-----------------|
| 04/24/2021 | 1.0.0   | Command Line Instructions | Louis Eisenberg |